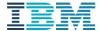

# **HMC ENHANCED GUI QUICK START GUIDE 1.0**

Classic GUI to Enhanced GUI Mappings and Enhanced GUI Improvements

# August 2017

Contributing Author: Karyn Corneli Co-Author: Jacobo Vargas

# Table of Contents

|    | troductionlenus Available – Enhanced GUI Only |    |
|----|-----------------------------------------------|----|
|    | Enhanced GUI Path New Features                |    |
| Cl | Main Menu Navigation                          |    |
|    | Managing Servers -> All Actions               | 4  |
|    | Managing Servers                              | 6  |
|    | Managed System Advanced Options               | 7  |
|    | Partition Management                          | 7  |
|    | Partition Properties                          | 8  |
|    | Serviceability Options                        | 8  |
|    | Capacity Upgrade On Demand                    | 9  |
|    | Groups and Power Enterprise Pools             | 9  |
|    | Management of the HMC and Administration      | 9  |
|    | Service Management/Serviceability             | 10 |

| Code Update                                                                       | 11             |
|-----------------------------------------------------------------------------------|----------------|
| Enhanced GUI Advantages                                                           |                |
| Network Topology                                                                  |                |
| Storage Topology                                                                  |                |
| Optional views for System and LPAR Objects                                        | 12             |
| Box View                                                                          | 12             |
| List View                                                                         | 13             |
| Shortcuts to menus                                                                | 13             |
| Resources and Performance Dashboard                                               | 13             |
| 🏅 Additional Information and firmware level                                       | 13             |
| Relational view                                                                   | 14             |
| Tasks Log                                                                         | 14             |
| Appendix:                                                                         |                |
| Demo                                                                              |                |
| Nigel's HMC 870 Enhanced GUI demo:                                                |                |
| Techdocs for Enhanced GUI                                                         |                |
| Dynamic Partitioning:                                                             | 15             |
| How to Dynamically Add/Remove Virtual Ethernet Adapters Using the New HMC "Enhanc | ed" GUI15      |
| How to DLPAR Virtual Fibre Channel Adapters Using the HMC Enhanced GUI            | 15             |
| Dumps:                                                                            | 15             |
| HMC V8 enhanced: Initiating a System Dump                                         | 15             |
| How to Initiate a Resource Dump from the HMC - V8 Enhanced GUI                    | 15             |
| HMC Version 7 and later: Retrieving an FSP or System Dump Using the HMC           | 15             |
| Performing a Main Storage Dump (MSD) on an HMC Managed Server                     | 15             |
| User Roles:                                                                       | 15             |
| 8 Enhanced: Creating a customerized task role to allow HMC 5250 Remote Console    | 15             |
| Presentations and Developerworks                                                  | 15<br>Enhanced |
| Partition Virtual Storage Management using HMC Enhanced UI                        | 15             |
| Virtual Network Management with HMC Enhanced UI                                   | 15             |

## Introduction

This document describes the new Enhanced GUI interface navigation on the HMC released in Version 8 Release 8.2.0 and higher with mappings from the Classic GUI interface. These maps are provided for ease of use when adapting to the new Enhanced GUI for quick searchability for equivalent menus. In addition, Enhanced GUI unique navigation views, options and menus are also listed. The HMC at Version 8 Release 8.7.0 will be the first release of HMC to remove the Classic GUI completely. This new GUI transitions the user into modern navigation using a different interaction model that not only provides a simplified navigational path for completing virtualization management tasks, but also provides new functions that are not available in the HMC Classic interface. The guide that follows outlines and highlights each of these difference and new functional advantages.

# Menus Available – Enhanced GUI Only

#### **Enhanced GUI Path New Features**

Resources -> All Systems -> Select <managed system> -> (Left Navigation)

^ Topology (View examples in the GUI screenshot section)

View Network Diagram (end to end of the managed system)

Virtual Storage Diagram (physical and virtual storage of the managed system)

# Classic GUI to Enhanced GUI Mapping

| Classic GUI Task                                                     | Enhanced GUI Task                                                      |
|----------------------------------------------------------------------|------------------------------------------------------------------------|
| Decipher keys:                                                       | Decipher keys:                                                         |
| +- = expandable menu                                                 | ^ = expandable menu * 870 and higher menu ** Enhanced-Only             |
| Left or Right Navigation noted for navigation locale or page load    | Left or Right Navigation noted for navigation locale or page load      |
|                                                                      |                                                                        |
| Main Menu Navigation                                                 |                                                                        |
| Welcome                                                              | Resources (Left Navigation)                                            |
| +- Systems Management                                                | All Systems                                                            |
| Servers                                                              | All Partitions                                                         |
| Frames                                                               | All Virtual I/O Servers                                                |
| +- Custom Groups                                                     | All Frames                                                             |
| All Partitions                                                       | All Shared Storage Pool Clusters                                       |
| All Objects                                                          | All Power Enterprise Pools                                             |
| Power Enterprise Pools                                               | All Groups                                                             |
| System Plans                                                         | HMC Management                                                         |
| HMC Management                                                       | Console Settings                                                       |
| Service Management                                                   | Console Management                                                     |
| Updates                                                              | Templates and OS Images                                                |
|                                                                      | All System Plans *                                                     |
|                                                                      | Updates                                                                |
|                                                                      | Users and Security                                                     |
|                                                                      | Users and Roles                                                        |
|                                                                      | Systems and Console Security                                           |
|                                                                      | Serviceability                                                         |
|                                                                      | Tasks Log                                                              |
|                                                                      | Console Events Log                                                     |
|                                                                      | Serviceable Events Manager                                             |
|                                                                      | Events Manager for Call Home                                           |
|                                                                      | Service Management                                                     |
|                                                                      |                                                                        |
| Managing Servers -> All Actions                                      |                                                                        |
| Systems Management -> Servers -> <managed system=""> -&gt;</managed> | Resources -> All Systems -> Select <managed system=""> -&gt;</managed> |
| (Split lower window Navigation) + for All Actions                    | ^Actions                                                               |

View System Partitions Properties +- Operations View System Properties Power Off View Performance Dashboard Power On Performance Data Collection Power Management Turn On/Off +- LED Status **Export Data** Deactivate Attention LED Turn Attention LED Off... **Identify LED Scheduled Operations** Test LED Updates Schedule Operations View System Information Launch Advanced System Management (ASM) Change Licensed Internal Code -> +- Utilization Data for the Current Release Change Sampling Rate to a New Release **Check System Readiness** View Rebuild SR-IOV Firmware Update Change Password Serviceable Event Manager ... Update Password Reference Code Log ... +- Configuration Reset or Remove System Connection +- Create Partition View All Actions -> AIX or Linux Operations -> VIO Server Power Off IBM i Power On Power Management +- System Plans **Schedule Operations** Create Deploy Launch ASM Partition Availability Priority Rebuild System View Workload Management Groups Change System Password Attention LED -> Manage Custom Groups +- Manage Partition Data Turn Attention LED Off Restore Identify Attention LED Initialize Test Attention LED Backup Connections -> Delete Service Processor Status Manage System Profiles Reset or Remove System Connection +- Virtual Resources Disconnect another Management Console Shared Processor Pool Management Templates -> Deploy System from Template Virtual Storage Management Virtual Network Management Create Partition from Template Reserved Storage Device Pool Management Capture Configuration as Template +- Connections with Physical I/O without Physical I/O Service Processor Status **Reset or Remove Connections** Updates -> View System Information Disconnect Another Management Console Add Managed System Change Licensed Internal Code +- Hardware Information for the Current Release +- Adapters to a New Release Host Ethernet Check System Readiness Host Channel SR-IOV Firmware Update View Hardware Topology Legacy -> Partition Availability Priority/Manage +- Updates **System Profiles** Change Licensed Internal Code for the current release Manage Partition Data Upgrade Licensed Internal Code to a new release Restore **Check System Readiness** Initialize View system information Backup SR-IOV Firmware Update Delete +- Serviceability Manage Serviceable Events Create Service Event Reference Code History +- Control Panel Functions (20) Type, Model, Feature +- Hardware Prepare For Hot Repair/Upgrade Exchange FRU Power On/Off Unit +- MES Tasks Add Enclosure Add FRU Close MES Open MES Remove Enclosure Remove FRU Manage Dumps Collect VPD +- FSP Failover

| Setup                                                                |                                                                                          |
|----------------------------------------------------------------------|------------------------------------------------------------------------------------------|
| Initiate                                                             |                                                                                          |
| +- Capacity On Demand (CoD)                                          |                                                                                          |
| Enter CoD Code                                                       |                                                                                          |
| View History Log                                                     |                                                                                          |
| +- Processor                                                         |                                                                                          |
| View Capacity Settings                                               |                                                                                          |
| +- CUoD (permanent)                                                  |                                                                                          |
| View Code Information                                                |                                                                                          |
| +- Trial CoD                                                         |                                                                                          |
| Start                                                                |                                                                                          |
| Stop                                                                 |                                                                                          |
| View Capacity Settings                                               |                                                                                          |
| View Code Information                                                |                                                                                          |
| +- PowerVM                                                           |                                                                                          |
| Enter Activation Code                                                |                                                                                          |
| View History Log                                                     |                                                                                          |
| View Code Information                                                |                                                                                          |
| +- Enterprise Enablement                                             |                                                                                          |
| Enter Activation Code                                                |                                                                                          |
| View History Log                                                     |                                                                                          |
| View Code Information                                                |                                                                                          |
| +- Other Advanced Functions                                          |                                                                                          |
| Enter Activation Code                                                |                                                                                          |
| View History Log                                                     |                                                                                          |
| View Code Information                                                |                                                                                          |
| Performance                                                          |                                                                                          |
|                                                                      |                                                                                          |
| Managing Servers                                                     |                                                                                          |
|                                                                      | Pacaurage > All Systems > Calact amanaged systems > // oft Novin-ti/                     |
| Systems Management -> Servers -> <managed system=""> -&gt;</managed> | Resources -> All Systems -> Select <managed system=""> -&gt; (Left Navigation)</managed> |
| Properties                                                           | ^Properties                                                                              |
| Performance                                                          | General Settings                                                                         |
|                                                                      | Migration, Power-On Parameters, Capabilities, Advanced Processor,                        |
|                                                                      | Memory, I/O                                                                              |
|                                                                      | ^Capacity                                                                                |
|                                                                      | Performance Dashboard                                                                    |
| Systems Management -> Servers -> <managed system=""> -&gt;</managed> | Resources -> All Systems -> Select <managed system=""> -&gt; (Left Navigation)</managed> |
| +- Operations                                                        | ^System Actions                                                                          |
| Power On                                                             | ^Operations                                                                              |
| Power Off                                                            | Power On                                                                                 |
| Power Management                                                     | Power Off                                                                                |
| +- LED Status                                                        | Power Management                                                                         |
| Deactivate Attention LED                                             | Schedule Operations                                                                      |
| Identify LED                                                         | Launch Advanced System Management (ASM)                                                  |
| Test LED                                                             | Rebuild System                                                                           |
| Schedule Operations                                                  | Change System Password                                                                   |
| Launch Advanced System                                               | ^Attention LED                                                                           |
| Management (ASM)                                                     | Turn Attention :LED Off                                                                  |
| Rebuild                                                              | Identify Attention LED                                                                   |
| Change Password                                                      | Test Attention LED                                                                       |
| Systems Management -> Servers -> <managed system=""> -&gt;</managed> | Resources -> All Systems -> Select <managed system=""> -&gt; (Left Navigation)</managed> |
| +- Operations                                                        | ^Legacy                                                                                  |
| +- Utilization Data                                                  | Utilization Data *                                                                       |
| Change Sampling Rate                                                 | Change Sampling Rate                                                                     |
| View                                                                 | View                                                                                     |
| Systems Management -> Servers -> <managed system=""> -&gt;</managed> | Resources -> All Systems -> Select <managed system=""> -&gt; (Left Navigation)</managed> |
| +- Configuration                                                     | ^ Partitions (Opens new pane to the right for navigation)                                |
| +- Create Partition                                                  | Click right upper button "Create Partition"                                              |
| AIX or Linux                                                         | Create New Partition or Create using Templates hyperlink                                 |
| VIO Server                                                           | ^ Power VM                                                                               |
| IBM i                                                                | ^ Virtual I/O Servers (Opens new pane to the right for navigation)                       |
| +- System Plans                                                      | Click right upper button "Create Virtual I/O Server"                                     |
| Create                                                               | Add VIOS Wizard                                                                          |
| Deploy                                                               |                                                                                          |
| Systems Management -> Servers -> <managed system=""> -&gt;</managed> | HMC Management -> All System Plans (Opens new pane to the right for                      |
| +- Configuration                                                     | navigation)                                                                              |
| +- System Plans                                                      | Create                                                                                   |
| Create                                                               | Import                                                                                   |
| Deploy                                                               | Deploy                                                                                   |
| Systems Management -> Servers -> <managed system=""> -&gt;</managed> | Resources -> All Systems -> Select <managed system=""> -&gt; (Left Navigation)</managed> |
| +- Configuration                                                     | ^Power VM                                                                                |
| +- Virtual Resources                                                 | Virtual I/O Servers                                                                      |
| Shared Processor Pool Management                                     | Virtual Networks                                                                         |
| <u> </u>                                                             |                                                                                          |
| Shared Memory Pool Management                                        | Virtual Storage                                                                          |

| Virtual Storage Management                                                  | Hardware Virtualized I/O -> HEA/HCA                                                                       |
|-----------------------------------------------------------------------------|----------------------------------------------------------------------------------------------------|
| Virtual Network Management                                                  | Reserved Storage Pool                                                                                     |
| Reserved Storage Device Pool Management                                     | Shared Processor Pool                                                                                     |
|                                                                             | Shared Memory Pool                                                                                        |
| Systems Management -> Servers -> <managed system=""> -&gt;</managed>        | Resources -> All Systems -> Select <managed system=""> -&gt; (Left Navigation)</managed>                  |
| Partition Availability Priority                                             | ^Legacy                                                                                                   |
| View Workload Management Groups                                             | Partition Availability Priority                                                                           |
| Manage Custom Groups                                                        | Manage System Profiles                                                                                    |
| +- Manage Partition Data                                                    | Manage Partition Data                                                                                     |
| Restore                                                                     | Restore                                                                                                   |
| Initialize                                                                  | Initialize                                                                                                |
| Backup                                                                      | Backup                                                                                                    |
| Delete                                                                      | Delete                                                                                                    |
| Manage System Profiles                                                      | Belete                                                                                                    |
| Systems Management -> Servers -> <managed system=""></managed>              | Resources -> All Systems -> No Selection (Right upper button)                                             |
| +- Connections                                                              | , , , , , , , , , , , , , , , , , , , ,                                                                   |
| Service Processor Status                                                    | Connect Systems  Resources -> All Systems -> Select <managed system=""> -&gt; (Left Navigation)</managed> |
| Reset or Remove Connections                                                 | , , , , , , , , , , , , , , , , , , , ,                                                                   |
|                                                                             | ^System Actions                                                                                           |
| Disconnect Another Management Console                                       | ^Connections Service Processor Status                                                                     |
| Add Managed System                                                          |                                                                                                    |
|                                                                             | Reset or Remove System Connection                                                                         |
|                                                                             | Disconnect another Management Console                                                                     |
| Systems Management -> Servers -> <managed system=""></managed>              | Resources -> All Systems -> Select <managed system=""> -&gt; (Left Navigation)</managed>                  |
| +- Hardware Information                                                     | ^Power VM                                                                                                 |
| +- Adapters                                                                 | Hardware Virtualized I/O -> (Opens new pane to the right for navigation)                                  |
| Host Ethernet -> Select Port -> Configure ->                                | HEA -> Select Adapter -> Modify HEA Adapter ->                                                            |
| Speed/Duplex/MaxRecvPacketSz/Port                                           | Port Group MCS                                                                                            |
| GroupMCS/Promiscuous LPAR/Flow control enabled                              | HEA Adapter Ports list -> right click on port -> Modify Port ->                                           |
| Host Channel                                                                | Dedicated/Speed/Duplex/Owner/MaxRecvPacketSz/Flow Control                                                 |
| View Hardware Topology                                                      | HEA Adapter Ports list -> right click on port -> View Partitions                                          |
|                                                                             | HCA -> Launch Manage Host Channel Adapters                                                                |
|                                                                             | To set Promiscuous Mode ->                                                                                |
|                                                                             | Resources -> All Systems -> Select <managed system=""></managed>                                          |
|                                                                             | Select Partition/Select VIOS-> (Left Navigation)                                                          |
|                                                                             | ^Virtual I/O                                                                                              |
|                                                                             | Hardware Virtualization -> HEA -> Select adapter ->                                                       |
|                                                                             | right click -> Modify Port OR Actions -> Modify port ->                                                   |
|                                                                             | Check or uncheck Dedicated Mode                                                                           |
|                                                                             | Mac Address Settings and VLAN ID Settings                                                                 |
|                                                                             | Hardware Virtualization -> HEA -> Select adapter ->                                                       |
|                                                                             | right click -> Remove Port OR Actions -> Remove port                                                      |
| Systems Management -> Servers -> <managed system=""></managed>              | Resources -> All Systems -> Select <managed system=""> -&gt; (Left Navigation)</managed>                  |
| +- Updates                                                                  | ^System Actions                                                                                           |
| Change Licensed Internal Code for the current release                       | ^Updates                                                                                                  |
| Upgrade Licensed Internal Code to a new release                             | View System Information                                                                                   |
| Check system readiness                                                      | Change Licensed Internal Code                                                                             |
| •                                                                           | · ·                                                                                                    |
| View system information                                                     | for the Current Release                                                                                   |
| SR-IOV Firmware Update                                                      | to a New Release                                                                                          |
|                                                                             | Check System Readiness                                                                                    |
|                                                                             | SR-IOV Firmware Update                                                                                    |
|                                                                             |                                                                                                    |
| Managed System Advanced Options                                             |                                                                                                    |
| Systems Management -> Servers -> <managed system=""> -&gt; Select</managed> | Resources -> All Systems -> Select <managed system=""> -&gt; (Left Navigation)</managed>                  |
| , , , , , , , , , , , , , , , , , , , ,                                     | **Properties -> General Settings                                                                          |
| Managed System -> Properties                                                | ·                                                                                                    |
| Click Advanced tab                                                          | Scroll to "Advanced"                                                                                      |
| Display advanced settings ->                                                | Barrier Synchronization Register (BSR)                                                                    |
| Barrier Synchronization Register                                            | Huge Page Memory                                                                                          |
| Huge Page Memory                                                            | Memory Mirroring                                                                                          |
| Memory Mirroring                                                            | Processor Performance                                                                                     |
| Processor Performance                                                       | Virtual Trusted Platform Module                                                                           |
| Virtual Trusted Platform Module                                             |                                                                                                    |
|                                                                             |                                                                                                    |
|                                                                             |                                                                                                    |
|                                                                             |                                                                                                    |
| Partition Management                                                        |                                                                                                    |
| Systems Management -> Servers -> <managed system=""> -&gt; Select</managed> | Resources -> All Systems -> Select <managed system=""> -&gt; (Right Navigation)</managed>                 |
| Managed System -> (Right Navigation)                                        | Select Partition                                                                                          |
| Select Partition                                                            | ^Partition Actions                                                                                        |
| Properties                                                                  | ^Operations                                                                                               |
| Change Default Profile                                                      | Restart                                                                                                   |
| +- Operations                                                               |                                                                                                    |
|                                                                             | Shutdown                                                                                                  |
| +- Activate                                                                 | Shutdown<br>Activate                                                                                      |
| +- Activate<br>Profile                                                      |                                                                                                    |

Current Configuration
Deactivate Attention LED
Schedule Opeartions

Delete

+- Mobility

Migrate Validate

Recover
+- Suspend Operations

Recover

+- Configuration

Manage Profiles

Manage Custom Groups

Save Current Configuration

+- Hardware Information

+- Adapters

Host Channel

Host Ethernet

+- Dynamic Partitioning
+- Physical Adapters

Move or Remove

+- Console Window

Open Terminal Window

Close Terminal Connection

+- Serviceability

Manage Serviceable Events Reference Code History Suspend Operations

Recover ^Console

Open Terminal Window

Close Terminal Window

^Templates

Capture Partition as a Template

^Profiles

Change Default Profile

Manage Profiles

#### **Partition Properties**

Systems Management -> Servers -> <managed system> -> Select Managed System -> Select <partition name> -> Properties

General tab ->

Allow performance information collection Allow this partition to be suspended

Virtual Trusted Platform Module (VTPM)

Sync current configuration Capability

Settings tab ->

Boot

Boot Mode Keylock position

Automatically start with the managed system

Service and support

Connection monitoring

Service partition

Redundant error path reporting

Time reference

Other tab

Workload management

Partition workload group

Workload group

Power controlling partitions

Resources -> All Systems -> Select <managed system> -> Partitions load (Right Navigation)

Select <partition name> -> Actions -> View Partition Properties

Virtualization Capabilities (Suspend/Resume)

Remote Restart

Click right upper box "Advanced"

Advanced Settings

Enable Connection Monitoring

Enable Redundant Error Path Reporting

Enable Time Reference Disable Migration

Service Partition

Maximum Virtual Adapters

Save configuration changes to profile

Enable Performance Information Collection

## Serviceability Options

Systems Management -> Servers -> <managed system> ->

Serviceability ->

Manage Serviceable Events Create Service Event Reference Code History

**Control Panel Functions** 

(20) Type, Model, Feature

Manage Dumps Collect VPD Resources -> All Systems -> Select <managed system> -> (Left Navigation)

Serviceability -> Tasks Log

Serviceability (Opens new pane to the right for navigation)

View and Collect

Serviceable Events Manager Create Serviceable Events Manage Dumps

Collect VPD

**Control Panel Functions** 

PCI Configuration

(20) Type, Model, Feature Reference Code Log RIO Configuration

Systems Management -> Servers -> <managed system> ->

Serviceability ->

Hardware ->

Prepare for Hot Repair/Upgrade

Resources -> All Systems -> Select <managed system> -> (Left Navigation)

**Serviceability -> Serviceability** (Opens new pane to the right for navigation) **Hardware Operations** 

Prepare for Hot Repair/Upgrade

| Exchange FRU                                                                                                    | Power On/Off Unit                                                                                                    |
|----------------------------------------------------------------------------------------------------|----------------------------------------------------------------------------------------------------|
| Power On/Off Unit                                                                                                    | FRU Tasks                                                                                                    |
| MES Tasks                                                                                                    | Add FRU                                                                                                    |
| Add Enclosure                                                                                                    | Exchange FRU                                                                                                    |
| Add FRU                                                                                                    | Remove FRU                                                                                                    |
| Close MES                                                                                                    | Enclosure Tasks                                                                                                    |
|                                                                                                    |                                                                                                    |
| Open MES                                                                                                    | Add Enclosure                                                                                                    |
| Remove Enclosure                                                                                                    | Remove Enclosure                                                                                                    |
| Remove FRU                                                                                                    | MES Tasks                                                                                                    |
| FSP Failover                                                                                                    | Open MES                                                                                                    |
| Setup                                                                                                    | Close MES                                                                                                    |
| Initiate                                                                                                    | FSP Failover                                                                                                    |
| midde                                                                                                    |                                                                                                    |
|                                                                                                    | Setup<br>Initiate                                                                                                    |
|                                                                                                    |                                                                                                    |
| Capacity Upgrade On Demand                                                                                                    |                                                                                                    |
| Systems Management -> Servers -> <managed system=""> -&gt;</managed>                                                                                                    | Resources -> All Systems -> Select <managed system=""> -&gt; (Left Navigation)</managed>                                                                                                    |
| +- Capacity On Demand (CoD)                                                                                                    | ^ Capacity On Demand                                                                                                    |
| Enter CoD Code                                                                                                    | CoD Functions (Opens new pane to the right for navigation)                                                                                                    |
| View History Log                                                                                                    | Enter CoD Code                                                                                                    |
| , •                                                                                                    |                                                                                                    |
| +- Processor                                                                                                    | View CoD History Log                                                                                                    |
| View Capacity Settings                                                                                                    | Capacity On Demand Processor                                                                                                    |
| +- CUoD (permanent)                                                                                                    | View Processor Settings                                                                                                    |
| View Code Information                                                                                                    | CUoD (permanent) Processor                                                                                                    |
| +- Trial CoD                                                                                                    | View CUoD Code Information                                                                                                    |
| Stop/Start                                                                                                    | On/Off Processor                                                                                                    |
| • •                                                                                                    |                                                                                                    |
| View Capacity Settings                                                                                                    | Manage                                                                                                    |
| View Code Information                                                                                                    | View Billing Information                                                                                                    |
| +- Memory                                                                                                    | View Capacity Settings                                                                                                    |
| View Capacity Settings                                                                                                    | View Code Information                                                                                                    |
| +- CUoD (permanent)                                                                                                    | Utility Processor                                                                                                    |
| View Code Information                                                                                                    | 1                                                                                                    |
|                                                                                                    | Manage                                                                                                    |
| +- Trial CoD                                                                                                    | View Capacity Settings                                                                                                    |
| Stop/Start                                                                                                    | View Code Information                                                                                                    |
| View Capacity Settings                                                                                                    | View Shared Processor Utilization                                                                                                    |
| View Code Information                                                                                                    | Trial Processor                                                                                                    |
| +- PowerVM                                                                                                    | Start/Stop Trial                                                                                                    |
|                                                                                                    | · ·                                                                                                    |
| Enter Activation Code                                                                                                    | View Capacity Settings                                                                                                    |
| View History Log                                                                                                    | View Code Information                                                                                                    |
| View Code Information                                                                                                    | Capacity On Demand Memory                                                                                                    |
| +- Enterprise Enablement                                                                                                    | View Memory Settings                                                                                                    |
| Enter Activation Code                                                                                                    | CUoD (permanent) Memory                                                                                                    |
|                                                                                                    |                                                                                                    |
| View History Log                                                                                                    | View CUoD Code Information                                                                                                    |
| View Code Information                                                                                                    | On/Off Memory                                                                                                    |
| +- Other Advanced Functions                                                                                                    | Manage                                                                                                    |
| Enter Activation Code                                                                                                    | View Billing Information                                                                                                    |
| View History Log                                                                                                    | View Capacity Settings                                                                                                    |
| , •                                                                                                    | . , .                                                                                                    |
| View Code Information                                                                                                    | View Code Information                                                                                                    |
|                                                                                                    | Utility Memory                                                                                                    |
|                                                                                                    | Manage                                                                                                    |
|                                                                                                    | View Capacity Settings                                                                                                    |
|                                                                                                    | View Code Information                                                                                                    |
|                                                                                                    |                                                                                                    |
|                                                                                                    | View Shared Processor Utilization                                                                                                    |
|                                                                                                    | Trial Memory                                                                                                    |
|                                                                                                    | Start/Stop Trial                                                                                                    |
|                                                                                                    | View Capacity Settings                                                                                                    |
|                                                                                                    | View Code Information                                                                                                    |
|                                                                                                    | Licensed Capabilities                                                                                                    |
|                                                                                                    | •                                                                                                    |
| Grouns and Power Enterprise Pools                                                                                                    |                                                                                                    |
|                                                                                                    | Passuress > All Groups (Opens pour page to the sight for any in-time)                                                                                                    |
| ystems Management -> Servers ->                                                                                                    | Resources -> All Groups (Opens new pane to the right for navigation)                                                                                                    |
| ystems Management -> Servers -><br>+- Custom Groups                                                                                                    | Resources -> All Groups (Opens new pane to the right for navigation) Click upper right button "Create a Group"                                                                                                    |
| ystems Management -> Servers ->                                                                                                    |                                                                                                    |
| ystems Management -> Servers -> +- Custom Groups                                                                                                    |                                                                                                    |
| ystems Management -> Servers -><br>+- Custom Groups<br>All Partitions<br>All Objects                                                                                          | Click upper right button "Create a Group"                                                                                                    |
| ystems Management -> Servers -> +- Custom Groups All Partitions All Objects Systems Management -> Servers ->                                                                  | Click upper right button "Create a Group"  Resources -> All Power Enterprise Pools (Opens new pane to the right for                                                                                                    |
| ystems Management -> Servers -><br>+- Custom Groups<br>All Partitions<br>All Objects                                                                                          | Click upper right button "Create a Group"  Resources -> All Power Enterprise Pools (Opens new pane to the right for navigation)                                                                                                    |
| All Objects<br>Systems Management -> Servers ->                                                                                                    | Click upper right button "Create a Group"  Resources -> All Power Enterprise Pools (Opens new pane to the right for navigation)  PEP Wizard for Create Pool and Pool Management >                                                    |
| ystems Management -> Servers -> +- Custom Groups All Partitions All Objects Systems Management -> Servers ->                                                                  | Click upper right button "Create a Group"  Resources -> All Power Enterprise Pools (Opens new pane to the right for navigation)                                                                                                    |
| ystems Management -> Servers -> +- Custom Groups All Partitions All Objects systems Management -> Servers -> Power Enterprise Pools                                           | Click upper right button "Create a Group"  Resources -> All Power Enterprise Pools (Opens new pane to the right for navigation)  PEP Wizard for Create Pool and Pool Management >                                                    |
| ystems Management -> Servers -> +- Custom Groups All Partitions All Objects Systems Management -> Servers -> Power Enterprise Pools  Management of the HMC and Administration | Click upper right button "Create a Group"  Resources -> All Power Enterprise Pools (Opens new pane to the right for navigation)  PEP Wizard for Create Pool and Pool Management >                                                    |
| ystems Management -> Servers -> +- Custom Groups All Partitions All Objects Systems Management -> Servers ->                                                                  | Click upper right button "Create a Group"  Resources -> All Power Enterprise Pools (Opens new pane to the right for navigation)  PEP Wizard for Create Pool and Pool Management > Compliance/Total Mobile Resources/Available Mobile |

Shut Down or Restart

**Scheduled Operations** 

Format Media

Back Up Management Console Data

Restore Management Console Data

Save Upgrade Data Change Network Settings

Test Network Connectivity

View Network Topology

Tip of the Day

View Licenses

Change Default User Interface Settings

Change User Interface Settings

Change Performance Monitoring Settings

Change Date and Time

Launch Guided Setup Wizard

Administration

Change User Password

Manage User Profiles and Access

Manage Task And Resource Roles

Manage Users and Tasks

Manage Certificates

Manage Certificate Revocation List

Configure KDC

Configure LDAP

Remote Command Execution

Remote Virtual Terminal

Remote Operation

Change Language and Locale

Create Welcome Text

Manage Data Replication

Manage Install Resources

Manage Virtual I/O Image Repository

Network Settings

View Network Topology

Test Network Connectivity

Change Network Settings

Performance Settings

Change Performance Monitoring Settings

Other Settings

Change Date and Time

Change Language and Locale

Create Welcome Text

**Console Management** (Opens new pane to the right for navigation)

Management

Shut Down or Restart the Management Console

Schedule Operations

View Licenses

Update the Hardware Management Console

**Maintenance and Data** 

Format Media

Backup Management Console Data

Restore Management Console Data

Save Upgrade Data

Manage Data Replication

Templates and OS Images (Opens new pane to the right for navigation)

System | Partition | OS and VIOS Images

Import

Select template -> Action ->

View/Edit/Copy/Delete/Deploy/Export

OS and VIOS Images

Manage Install Resource

Manage Virtual I/O Server Image

All System Plans \* (Opens new pane to the right for navigation)

Create

Import

HMC Management

Administration

Change User Password

Manage User Profiles and Access

Manage Task And Resource Roles

Manage Users and Tasks

Manage Certificates
Manage Certificate Revocation List

Configure KDC

Configure LDAP

Remote Command Execution

Remote Virtual Terminal

Remote Operation

Users and Security

Users and Roles (Opens new pane to the right for navigation)

Users

Change User Password

Manage User Profiles and Access

Manage Users and Tasks

Roles

Manage Task and Resource Roles

**Systems and Console Security** 

Security Administration

Manage Certificates

Manage Certificate Revocation List\*

Manage LDAP

Manage KDC

Remote Control Enable Remote Command Execution

Enable Remote Operation

Enable Remote Virtual Terminal

Service Management/Serviceability

Service Management

Create Serviceable Event

Manage Serviceable Event Events Manager for Call Home

Format Media

Manage Dumps

Transmit Service Information

Connectivity

Enable Electronic Service Agent

Manage Outbound Connectivity

Manage Inbound Connectivity

Manage Customer Information Authorize User

Manage Serviceable Event Notification

Manage Partition Connection Monitoring

Electronic Service Agent Setup Wizard

Serviceability

Tasks Log (New feature shows all the tasks and the status, initiator, start

time, duration (also viewable on the right hand menu under Tasks)

Console Events Log

Serviceable Events Manager (Manage Serviceable

Events)

Events Manager for Call Home (Opens new pane to the right for

navigation)

Manage Consoles

**Event Criteria** 

Events
Service Management (Opens new pane to the right for navigation)

Serviceability

Create Serviceable Event

Manage Dumps

Transmit Service Information

Format Media

**Connectivity**Electronic Service Agent Setup Wizard

Authorize User Enable Electronic Service Agent Manage Outbound Connectivity Manage Inbound Connectivity Manage Customer Information Manage Serviceable Event Notification Manage Connection Monitoring Code Update Updates For HMC: Update HMC **HMC Management** Select <managed system> Console Management (Opens new pane to the right for navigation) View system information Update the Hardware Management Console Change Licensed Internal Code for the current release Upgrade Licensed Internal Code to a new release For Managed Systems: Check system readiness Resources -> All Systems -> Select <managed system> -> (Left Navigation) System Actions -> Updates (Each task below launches a new working window pop-up in classic GUI format) View System Information Change Licensed Internal Code for the Current Release to a New Release **Check System Readiness** SR-IOV Firmware Update

## **Enhanced GUI Advantages**

# Network Topology

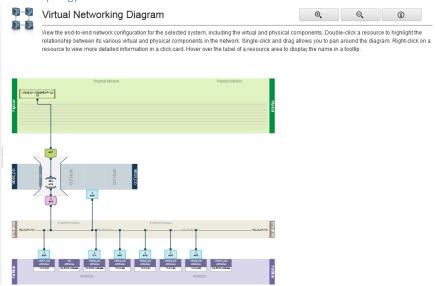

## Storage Topology

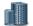

#### System Virtual Storage Diagram

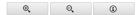

View the virtual storage configuration for the selected system, including the physical and virtual components of system storage. This diagram displays a high level overview of the contents of the system rather than the specific component relationships. Double-click a resource to highlight the relationship between its various virtual and physical components. Single-click and drag, allows you to pan around the diagram. Right-click on a resource to view more detailed information in a click card. Hower over the label of a resource area to display the name in a tooltip.

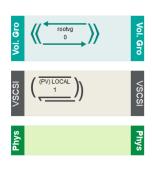

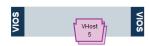

## Optional views for System and LPAR Objects

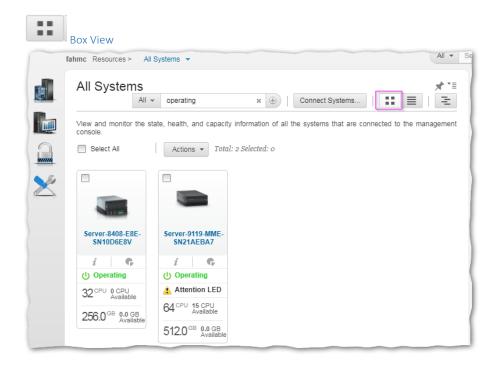

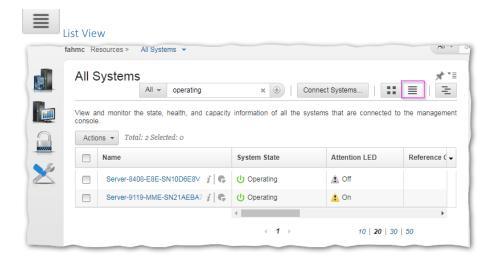

#### Shortcuts to menus

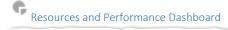

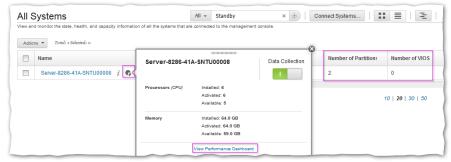

# Additional Information and firmware level

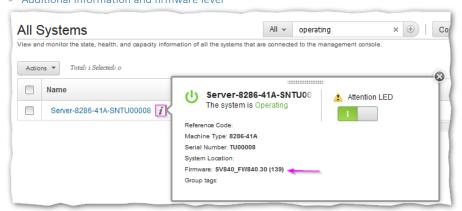

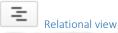

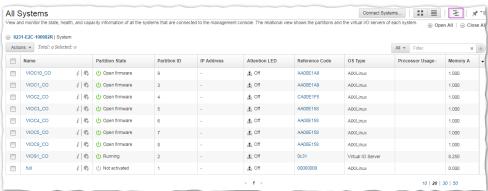

## Tasks Log

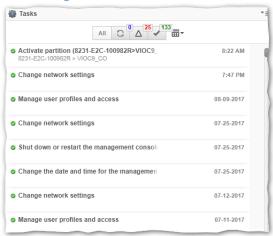

## Appendix:

#### Demo

Nigel's HMC 870 Enhanced GUI demo:

 $https://www.youtube.com/watch?v=RReXXDp4gxc\&feature=youtu.be\&cm\_mc\_uid=83274121593515029014082\&cm\_mc\_sid\_50200000=1502985391$ 

#### Techdocs for Enhanced GUI

Dynamic Partitioning:

How to Dynamically Add/Remove Virtual Ethernet Adapters Using the New HMC "Enhanced" GUI  $\underline{\text{http://www-01.ibm.com/support/docview.wss?uid=nas8N1020484}}$ How to DLPAR Virtual Fibre Channel Adapters Using the HMC Enhanced GUI

http://www-01.ibm.com/support/docview.wss?uid=nas8N1020483

HMC V8 enhanced: Initiating a System Dump

 $\underline{\text{http://www-01.ibm.com/support/docview.wss?uid=nas8N1021886}}$ 

How to Initiate a Resource Dump from the HMC - V8 Enhanced GUI

 $\underline{\text{http://www-01.ibm.com/support/docview.wss?uid=nas8N1021901}}$ 

HMC Version 7 and later: Retrieving an FSP or System Dump Using the HMC

http://www-01.ibm.com/support/docview.wss?uid=nas8N1014349 Performing a Main Storage Dump (MSD) on an HMC Managed Server

 $\underline{\text{http://www-01.ibm.com/support/docview.wss?uid=nas8N1015896}}$ 

User Roles:

8 Enhanced: Creating a customerized task role to allow HMC 5250 Remote Console

http://www-01.ibm.com/support/docview.wss?uid=nas8N1022222

#### **Presentations and Developerworks**

#### HMC V8 R8.6.0 Enhanced UI Updates

 $\underline{https://www.ibm.com/developerworks/community/wikis/home?lang=en\#l/wiki/Power\%20Systems/page/HMC\%20V8\%20R8.6.0\%20Enhanced\%20UI\%20Updates$ 

Synchronize Current Configuration and configuration change on inactive partition in HMC Enhanced UI <a href="https://www.ibm.com/developerworks/community/wikis/home?lang=en#l/wiki/Power%20Systems/page/Synchronize%20Current%20Configuration%20and%20configuration%20change%20ours.">https://www.ibm.com/developerworks/community/wikis/home?lang=en#l/wiki/Power%20Systems/page/Synchronize%20Current%20Configuration%20and%20configuration%20change%20ours.</a> n%20inactive%20partition%20in%20HMC%20Enhanced%20UI

Partition Virtual Storage Management using HMC Enhanced UI

Virtual Network Management with HMC Enhanced UI

 $\underline{https://www.ibm.com/developerworks/community/wikis/home?lang=en\#l/wiki/Power%20Systems/page/Virtual%20Network%20Management%20with%20HMC%20Enhanced%20UI$